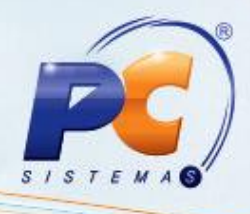

#### **Apresentação**

Este tutorial descreve os procedimentos necessário para a reinstalação do SGBD (Sistema de Gerenciamento do Banco de Dados) **Client Oracle**.

**Importante**: a reinstalação do **Client Oracle** deve ser realizada pelo TI da empresa que é inteiramente responsável pela execução deste processo.

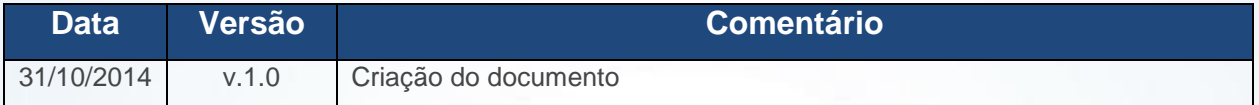

### **1. Procedimentos iniciais**

Antes de iniciar a reinstalação da ferramenta **Cliente Oracle** siga as orientações abaixo:

- 1.1) Realize o backup dos arquivos **TNSNAMES** e **SQLNET** armazenados em **C:\InstantClient ou C:\oracle\product\10.2.0\client\_1\network\ADMIN**;
- 1.2) Efetue o download o instalador do Instam Client da Oracle por meio do seguinte link: [http://servicos.pcinformatica.com.br/autoservico/instaladores/10203\\_vista\\_w2k8\\_x86\\_production](http://servicos.pcinformatica.com.br/autoservico/instaladores/10203_vista_w2k8_x86_production_client.zip) [\\_client.zip:](http://servicos.pcinformatica.com.br/autoservico/instaladores/10203_vista_w2k8_x86_production_client.zip)

© Todos os direitos reservados. – PC Sistemas – v.1.0 - Data: 31/10/2014 Página **1** de 10

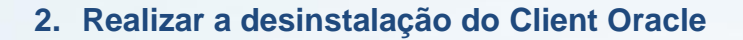

Para desinstalar o Client Oracle siga os procedimentos abaixo:

(2.1) Acesse o setup do Client Oracle, clique **Desinstalar Produtos** e em seguida **Próximo**;

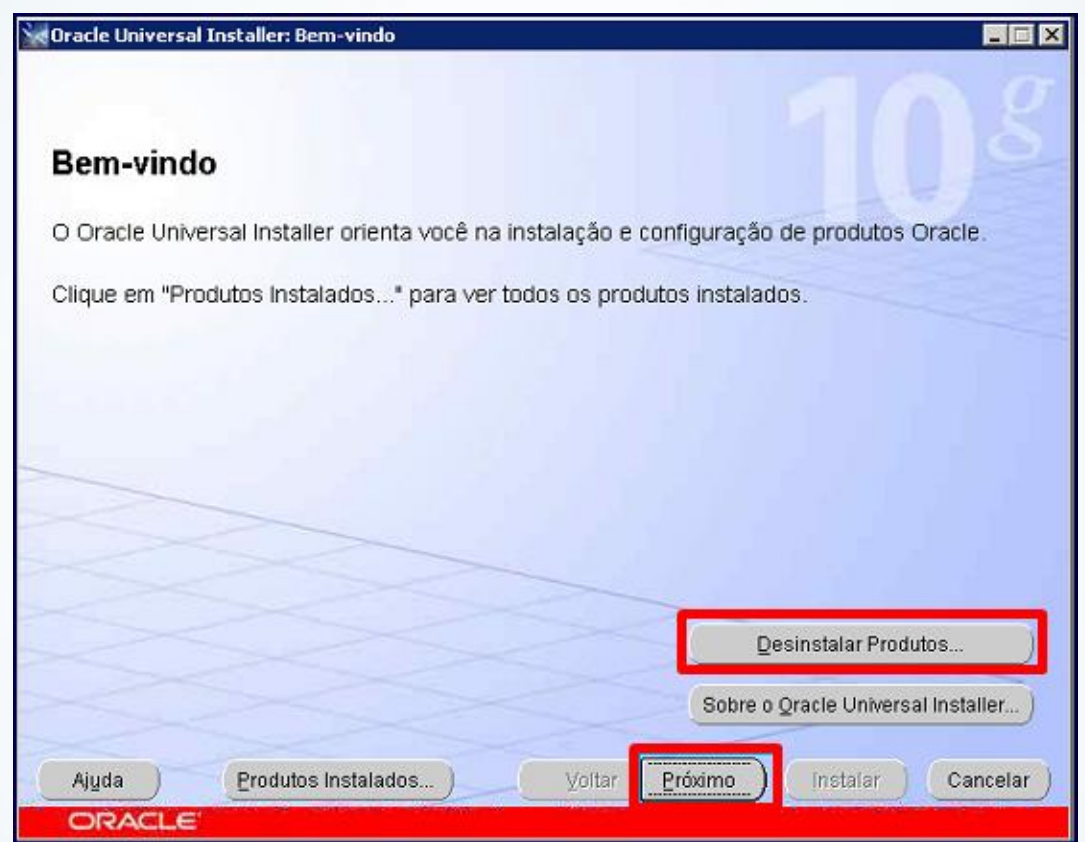

2.2) Exclua as pastas **Instant Client**, **Oracle** e **Orawin95** ou qualquer outra pasta relacionada ao client armazenada no **C:\**;

© Todos os direitos reservados. – PC Sistemas – v.1.0 - Data: 31/10/2014 Página **2** de 10

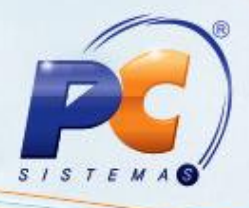

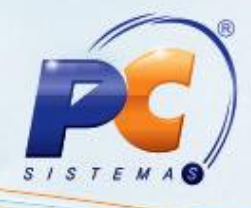

### **3. Realizar a instalação do Client Oracle**

Para instalar o Client Oracle realize os procedimentos a seguir: 3.1) Acesse o setup do Client Oracle e clique **Próximo**;

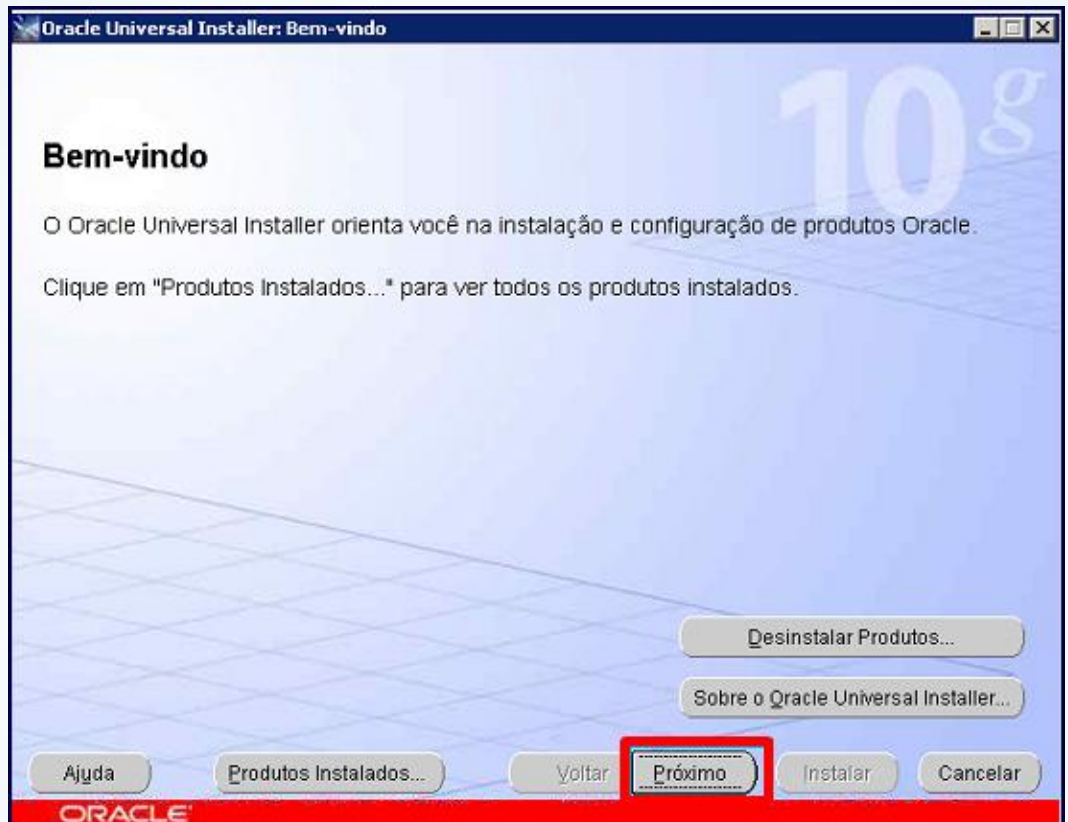

© Todos os direitos reservados. – PC Sistemas – v.1.0 - Data: 31/10/2014 Página **3** de 10

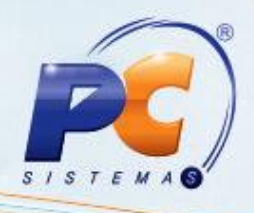

3.2) Selecione o **Tipo de Instalação** igual a **Runtime (462MB)** e clique **Próximo**;

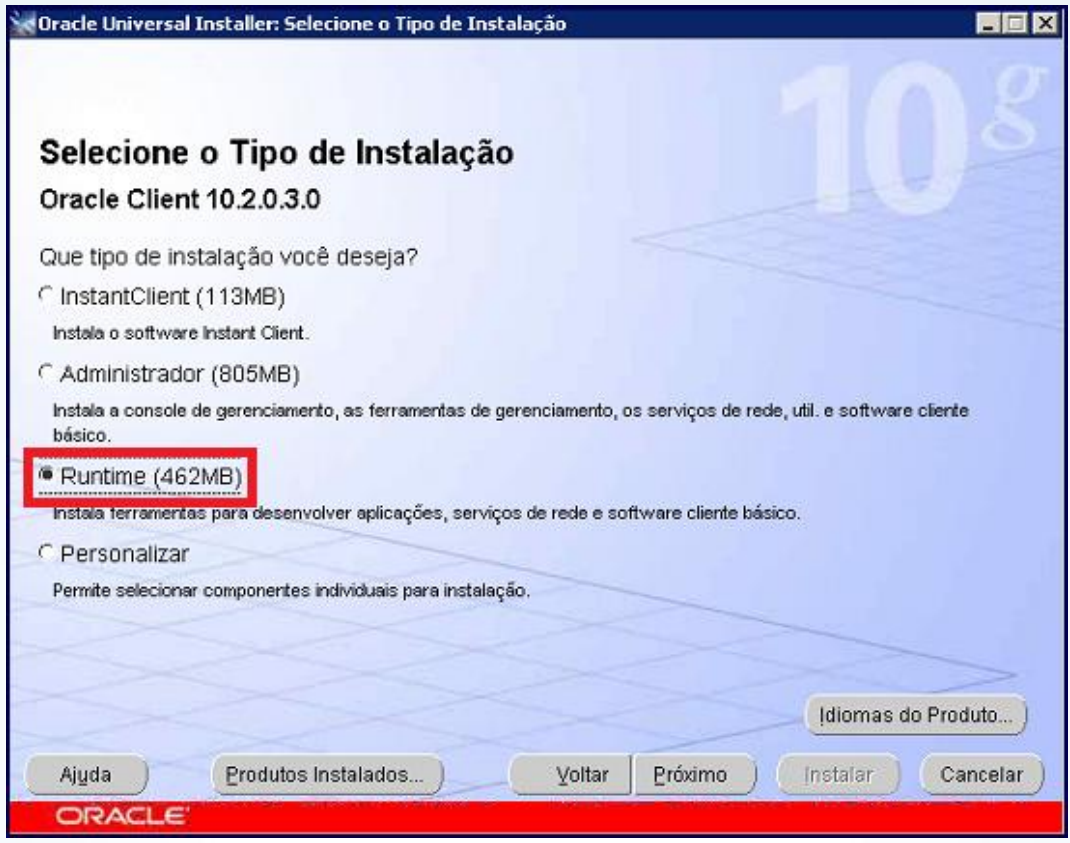

© Todos os direitos reservados. – PC Sistemas – v.1.0 - Data: 31/10/2014 Página **4** de 10

Capacitação Continuada: A PC Sistemas disponibiliza soluções em treinamento, através de modalidades de ensino que vão ao encontro da necessidade específica do cliente, buscando satisfazer seu objetivo na relação<br>de investi Conheça nossos programas de capacitação continuada, acessando o site www.treinamentopc.com.br/

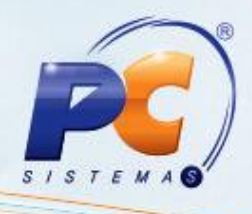

3.3) Na tela **Especificar Detalhes do Home** e preencha o diretório **Caminho** conforme tela abaixo:

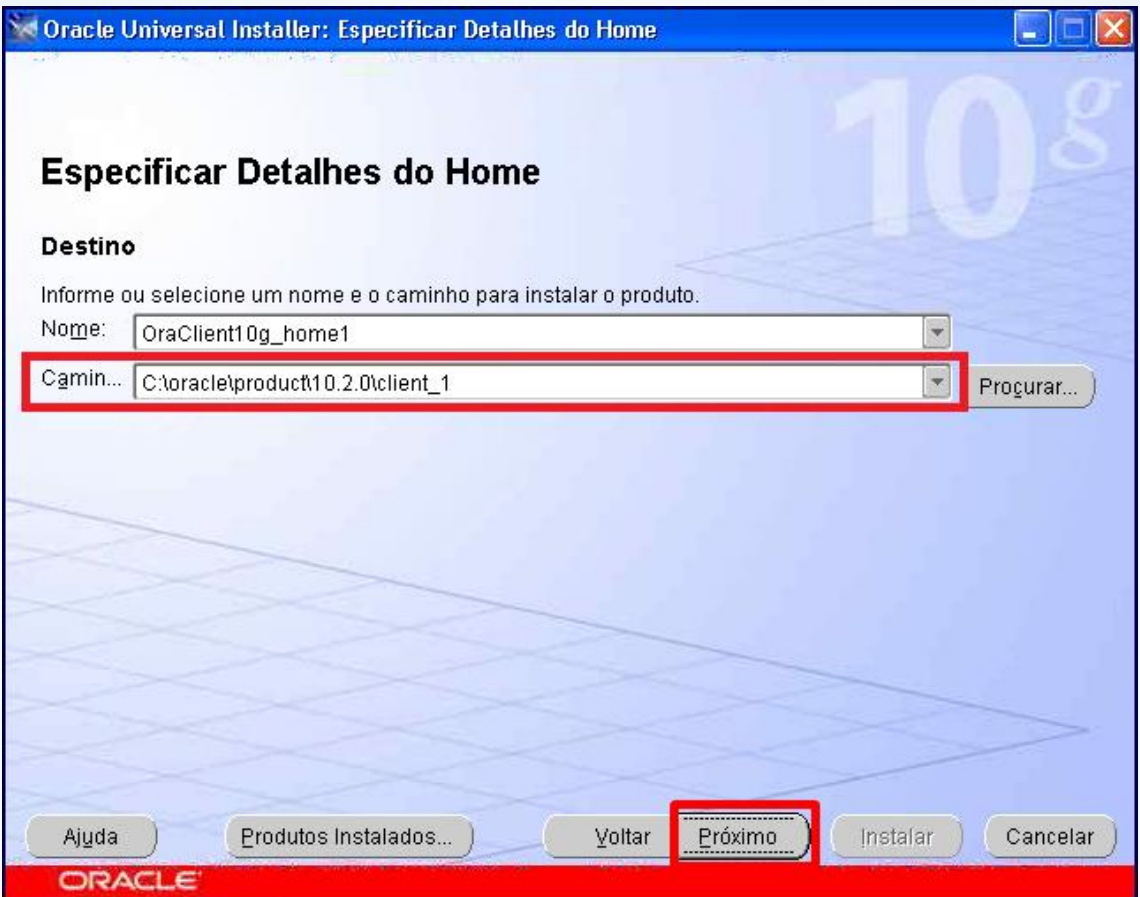

© Todos os direitos reservados. – PC Sistemas – v.1.0 - Data: 31/10/2014 Página **5** de 10

Capacitação Continuada: A PC Sistemas disponibiliza soluções em treinamento, através de modalidades de ensino que vão ao encontro da necessidade específica do cliente, buscando satisfazer seu objetivo na relação<br>de investi Conheça nossos programas de capacitação continuada, acessando o site www.treinamentopc.com.br/

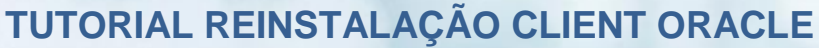

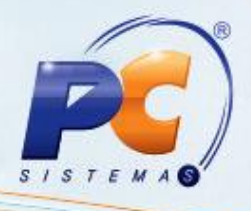

3.4) Marque a opção **Verificando requisitos do pacote de serviços** e acione o botão **Próximo**;

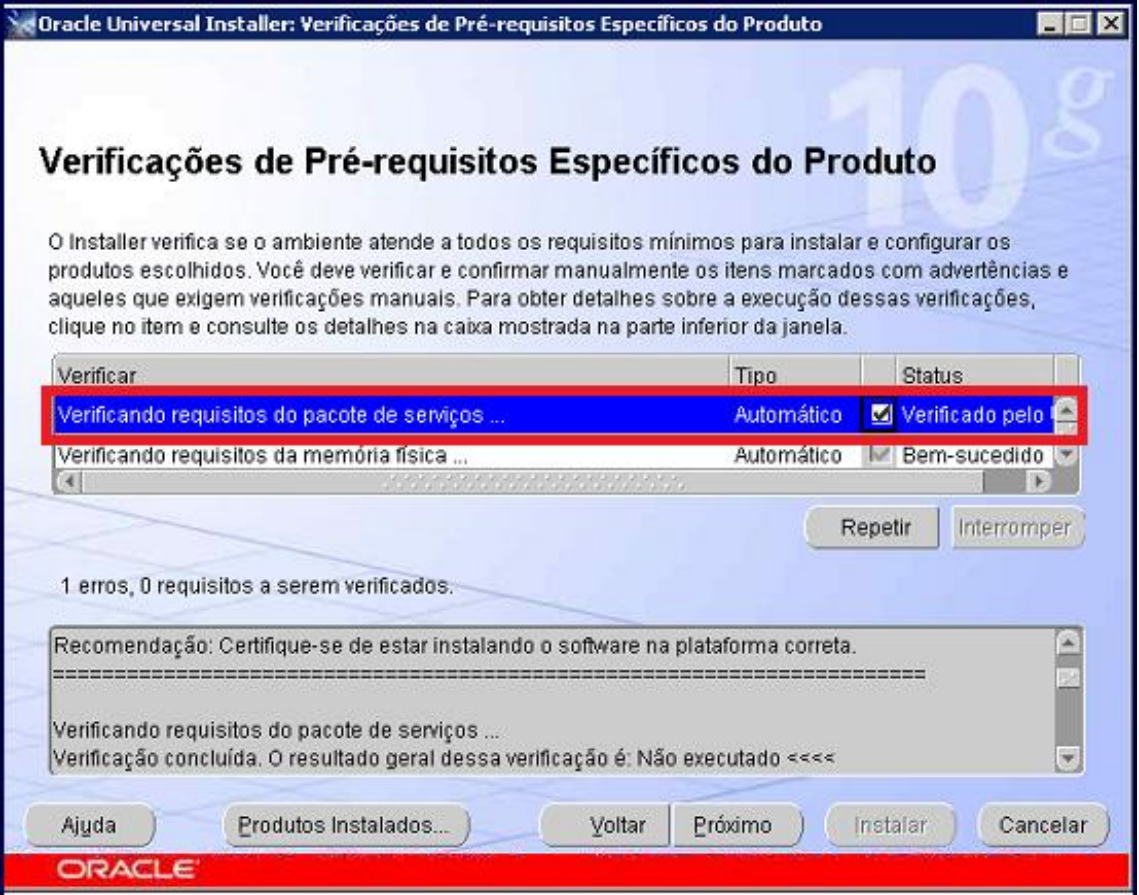

© Todos os direitos reservados. – PC Sistemas – v.1.0 - Data: 31/10/2014 Página **6** de 10

Capacitação Continuada: A PC Sistemas disponibiliza soluções em treinamento, através de modalidades de ensino que vão ao encontro da necessidade específica do cliente, buscando satisfazer seu objetivo na relação de investi Conheça nossos programas de capacitação continuada, acessando o site www.treinamentopc.com.br/

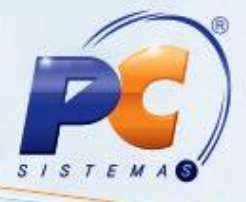

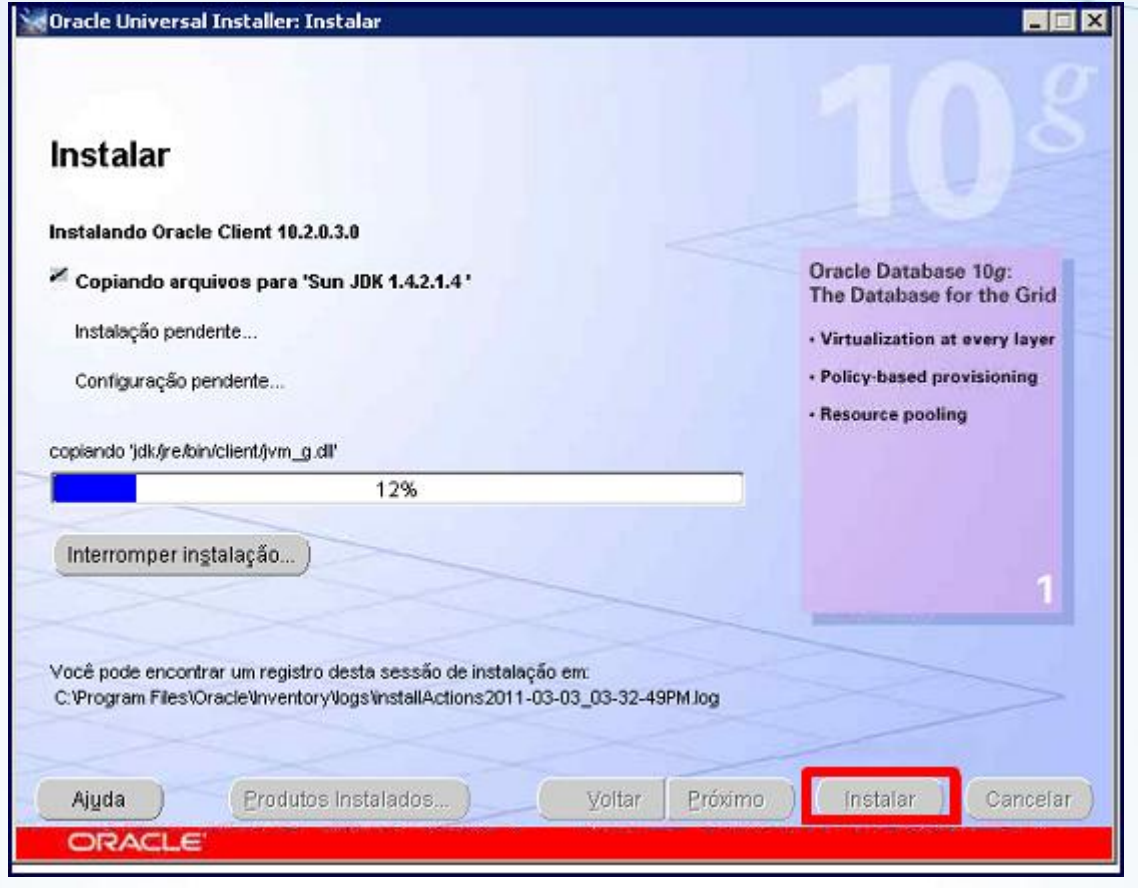

3.6) Clique **Permitir acesso**;

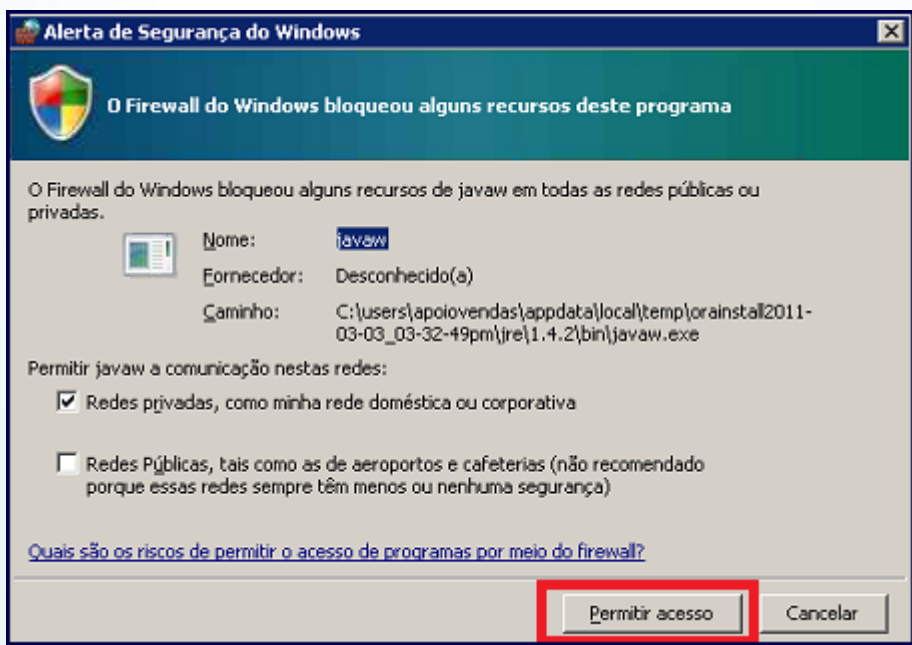

© Todos os direitos reservados. – PC Sistemas – v.1.0 - Data: 31/10/2014 Página **7** de 10

Capacitação Continuada: A PC Sistemas disponibiliza soluções em treinamento, através de modalidades de ensino que vão ao encontro da necessidade específica do cliente, buscando satisfazer seu objetivo na relação<br>de investi Conheça nossos programas de capacitação continuada, acessando o site www.treinamentopc.com.br/

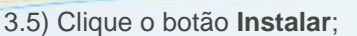

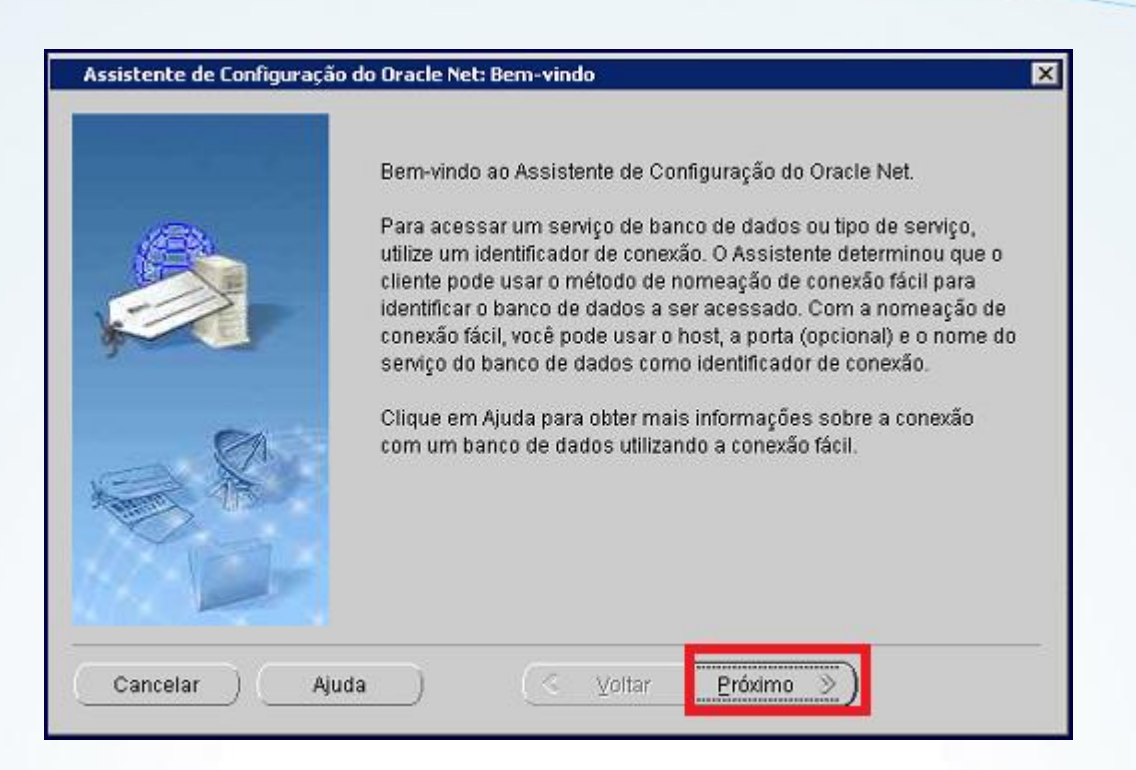

#### 3.6) Clique o botão **Finalizar**;

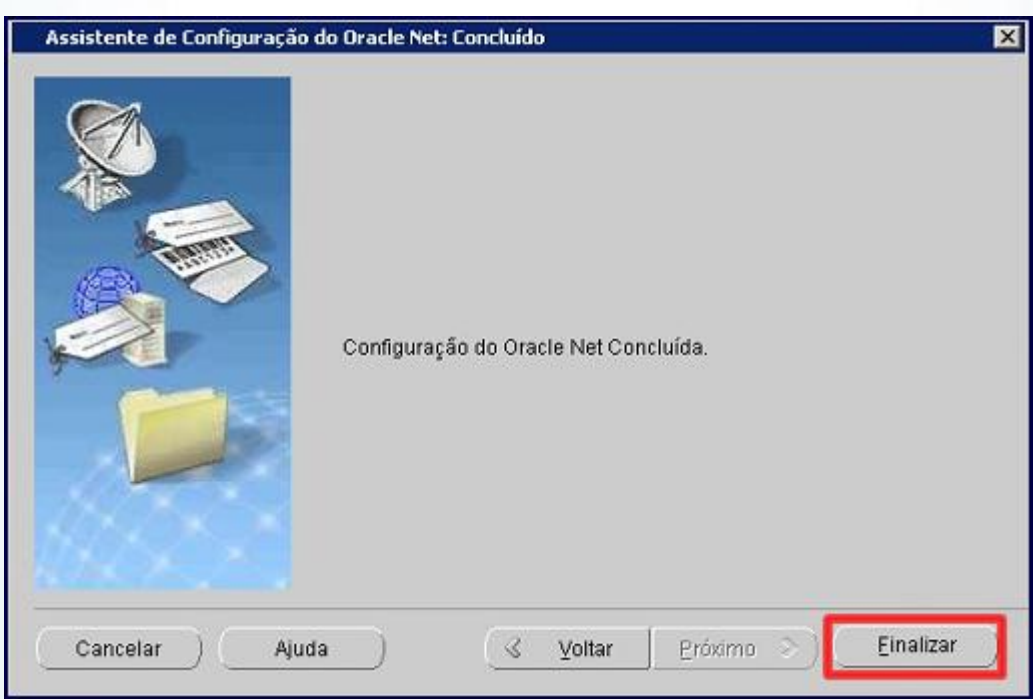

© Todos os direitos reservados. – PC Sistemas – v.1.0 - Data: 31/10/2014 Página **8** de 10

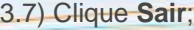

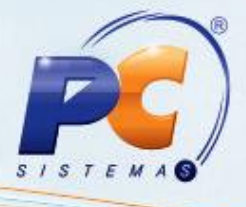

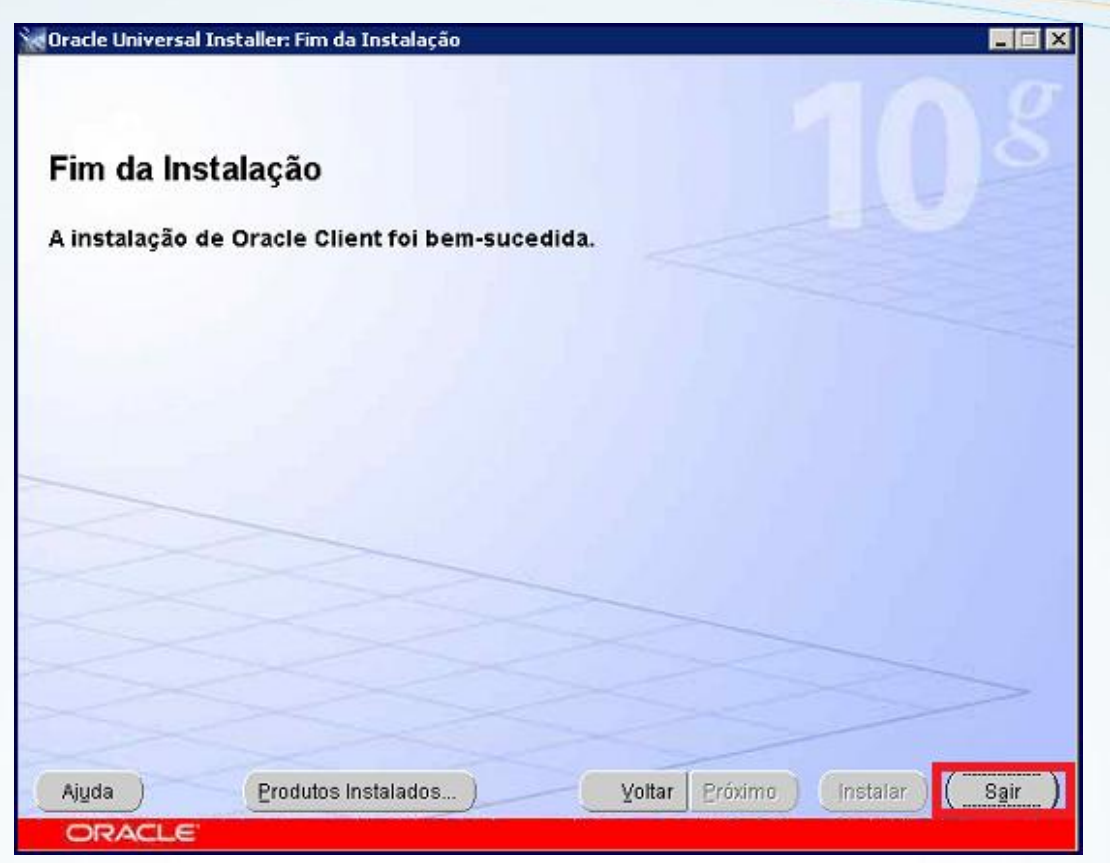

3.8) Será apresentada a mensagem abaixo. Clique **Sim**:

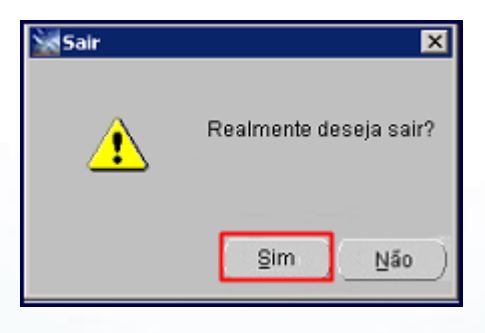

3.9) Ao finalizar a instalação, copie os arquivos **TNSNAME** e **SQLNET** para a seguinte pasta C:\oracle\product\10.2.0\client\_1\network\ADMIN. Em seguida execute o **Menu**.

© Todos os direitos reservados. – PC Sistemas – v.1.0 - Data: 31/10/2014 Página **9** de 10

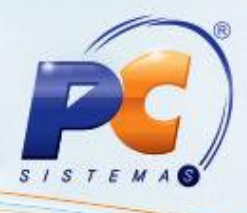

Mantenha o **WinThor Atualizado**, assim você proporciona o crescimento da sua empresa através de soluções criadas especialmente para o seu negócio!

Colocamo-nos a disposição para maiores esclarecimentos e sugestões.

Fale com a PC: [www.pcsist.com.br](http://www.pcsist.com.br/)

Central de Relacionamento - (62) 3250 0210

© Todos os direitos reservados. – PC Sistemas – v.1.0 - Data: 31/10/2014 Página **10** de 10